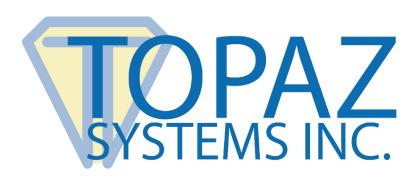

# How-To Guide

HSX Pads in Citrix XenApp

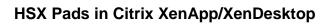

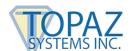

# **Table of Contents**

| Detailed Steps for Setting Up HSX Pads | 3 |
|----------------------------------------|---|
| Requirements                           | 3 |
| Set-Up for Citrix XenApp or XenDesktop | 3 |
| Testing Your HSX Signature Pad         | 3 |
| Combining Pad Types                    | 3 |

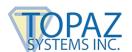

## **Detailed Steps for Setting Up HSX Pads**

#### Requirements

Before proceeding, confirm that you meet the following requirements:

- 1. Citrix XenApp Version 7.6 (or newer)
- 2. Windows Server 2012 R2 (or newer)

If you meet these requirements, continue below.

#### Set-Up for Citrix XenApp or XenDesktop

1. Configure Citrix XenApp or XenDesktop to specifically allow Topaz HSX devices to be redirected. Follow instructions at: https://support.citrix.com/article/CTX137939.

**Note:** Although written by Citrix for XenDesktop, this article also applies to XenApp 7.6 and newer (sample screenshots may not be an exact match). The VID and PID to user for the Topaz HSX signature pad are: VID 0x06A8 and PID 0x0043 **or** VID 0x06A8 and PID 0x0057. These devices should be white-listed.

2. Install SigPlus onto your server from the Topaz software site: <a href="www.sigpluspro.com">www.sigpluspro.com</a>. During installation, select "HSB (USB Type)" when prompted.

**Note:** Your server may require the installer to be run in "Install Mode". After installation, return to "Execute Mode". For any additional instructions or software installation, contact your software application provider.

# **Testing Your HSX Signature Pad**

Open "DemoOCX.exe" (in C:\Windows\SigPlus on the server), click "Start", and sign on the pad. Your signature will appear in the DemoOCX application.

## **Combining Pad Types**

Topaz supports combining HSX pad types in the same remote-server environment as other Topaz pad interface types, such as BSB. If you are interested in this, or if you wish to take advantage of discounted Topaz programs to migrate, or standardize your pad types, please contact Topaz Developer Support at <a href="mailto:devsupport@topazsystems.com">devsupport@topazsystems.com</a>.